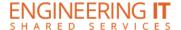

# **MEB 143**

# **Turning the System On**

- Press the [ON] button on the control panel.
- The buttons will flash as the system turns on. You may now select a source.

Note: The system must be turned on before sources can be selected.

#### **Using the Resident PC**

 If the resident PC is not already displaying, press the [PC] button to switch input to the resident PC.

#### **Using a Laptop**

- Connect your laptop to the free end of the VGA or HDMI cable on the podium.
- Press either the [VGA] or [HDMI] button on the control panel depending on which cable you are plugged into.

Note: Depending on your laptop model, you may need an adapter. Adapters can be borrowed on short term loan (4hrs.) from an Engineering IT Help Desk.

### **Using the Apple TV**

- If the Apple TV is not already selected, press the [Apple TV] button on the control panel.
- To connect your device to the Apple TV, connect to IllinoisNet and from your AirPlay menu select MEB 143.
- Once you attempt to connect, a 4 digital passcode will be displayed. Enter this on your device when prompted.

Note: Pressing the [Apple TV] button on the control panel when the source is already selected will send a [Menu] command to the Apple TV. This will disconnect any active AirPlay session.

## **Turning the System Off**

- Press the [OFF] button on the control panel.
- The buttons will flash as the system turns off.